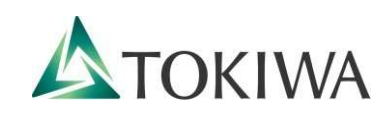

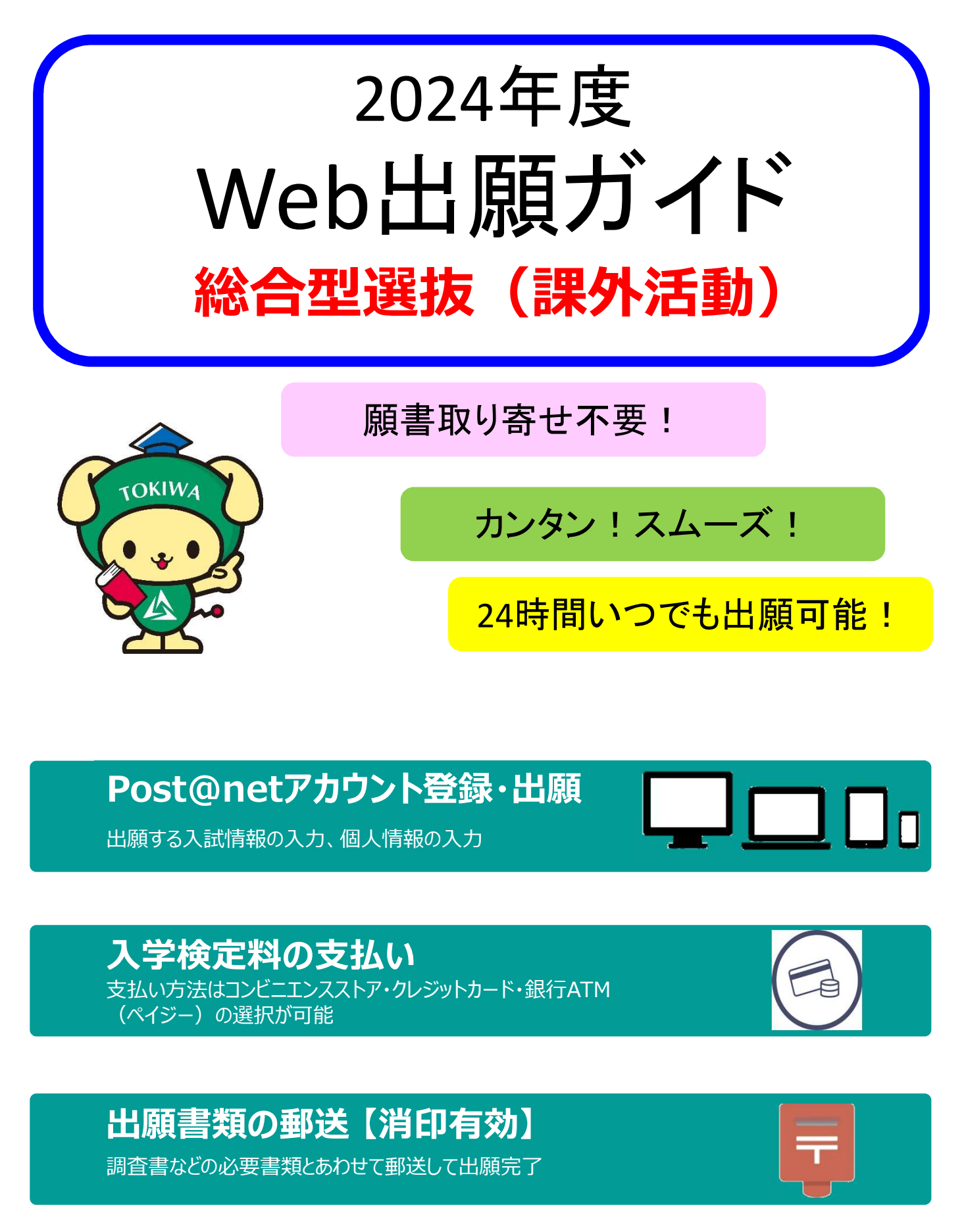

# Post@netアカウント登録・出願

出願する入試情報の入力、個人情報の入力

# 入学検定料の支払い 支払い方法はコンビニエンスストア・クレジットカード・銀行ATM

(ペイジー)の選択が可能

調査書などの必要書類とあわせて郵送して出願完了

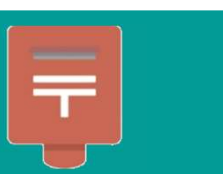

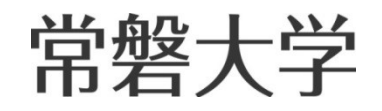

# 総合型選抜(課外活動)の日程

◆入試日程

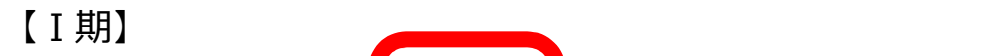

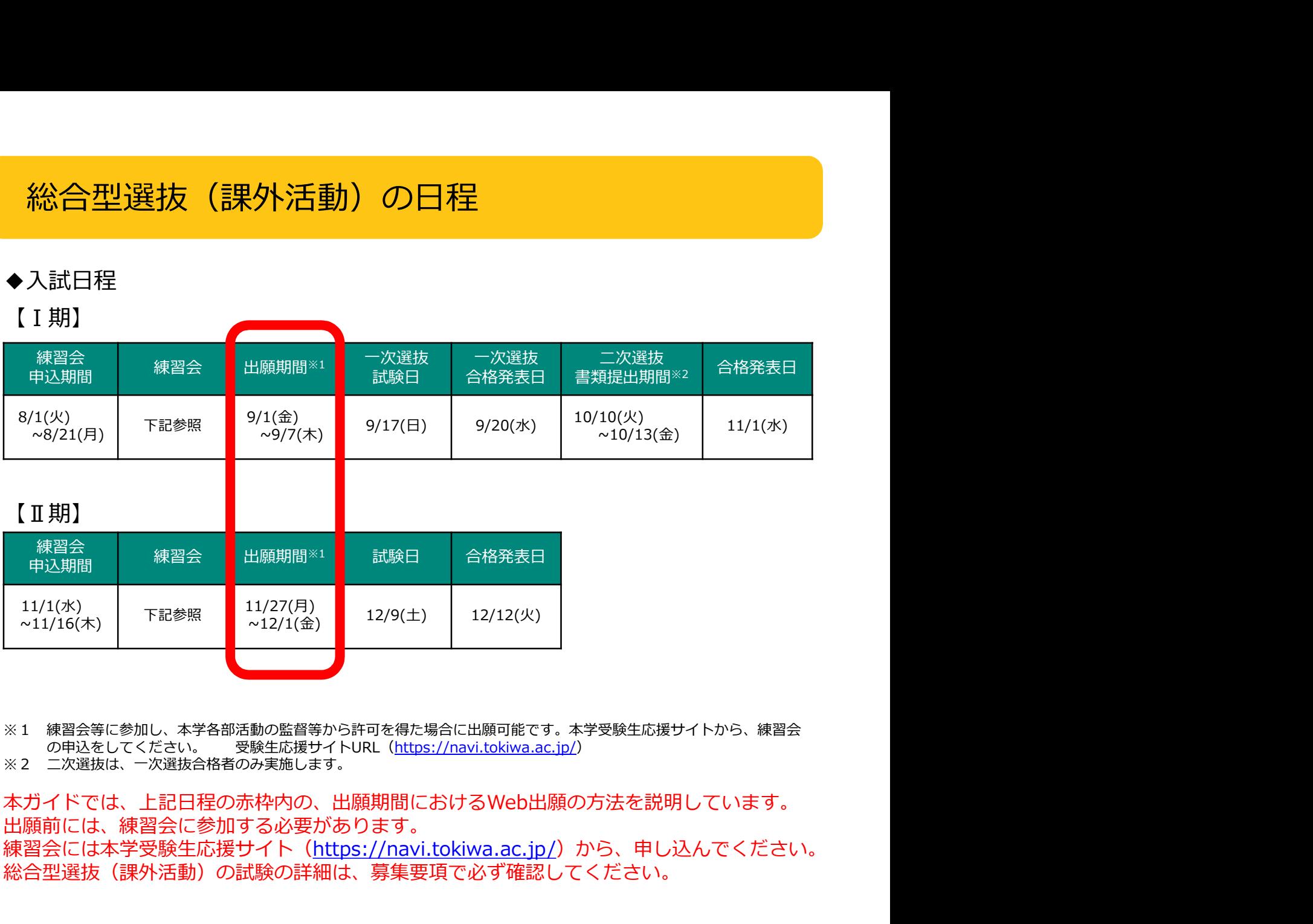

本ガイドでは、上記日程の赤枠内の、出願期間におけるWeb出願の方法を説明しています。 出願前には、練習会に参加する必要があります。 練習会には本学受験生応援サイト (https://navi.tokiwa.ac.jp/) から、申し込んでください。 総合型選抜(課外活動)の試験の詳細は、募集要項で必ず確認してください。

【練習会実施日時】

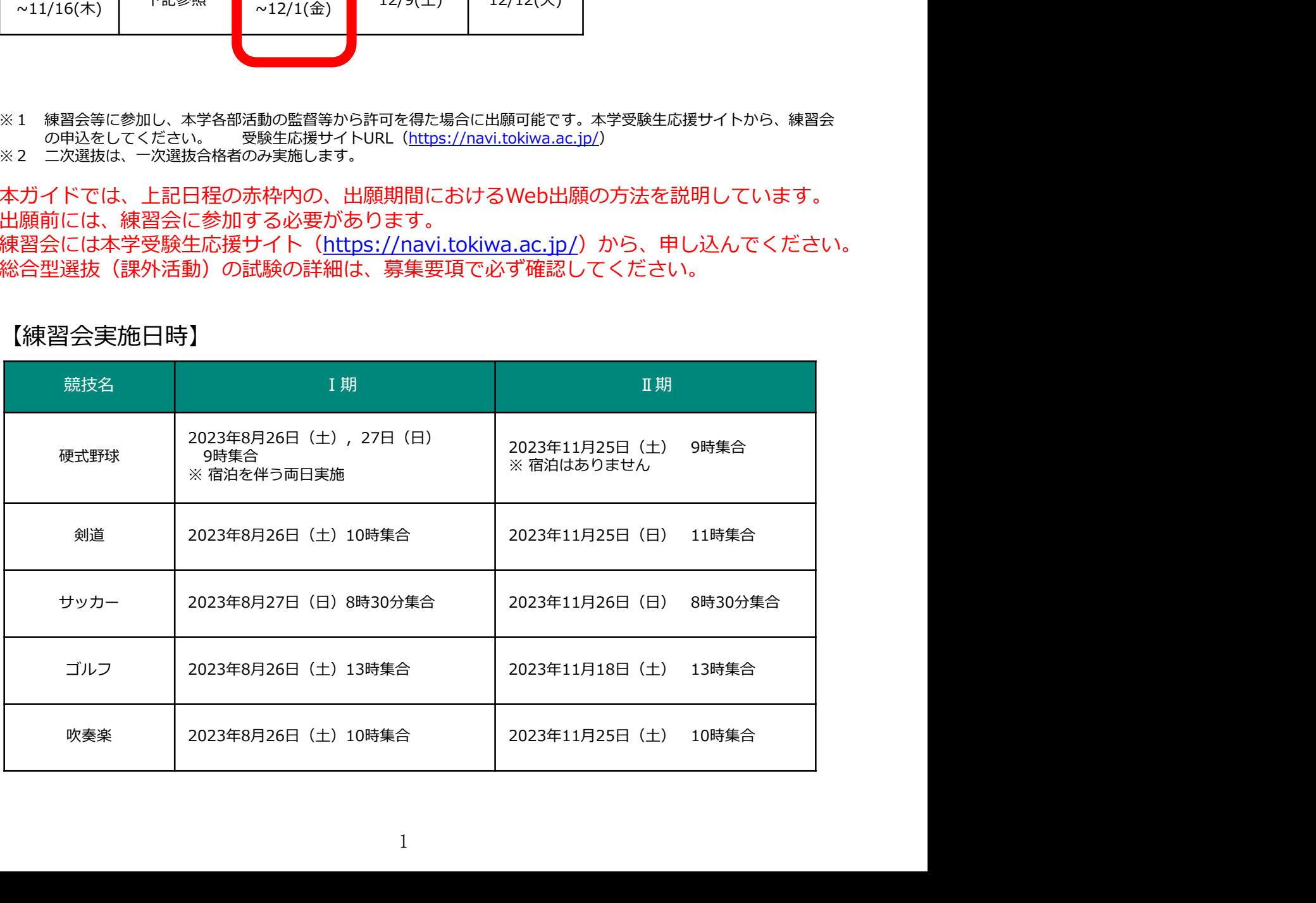

出願登録はWeb経由のみとなります。本ガイドと併せて、募集要項を必ず確認してください。

#### 1 必要事項の確認

【インターネット環境など】

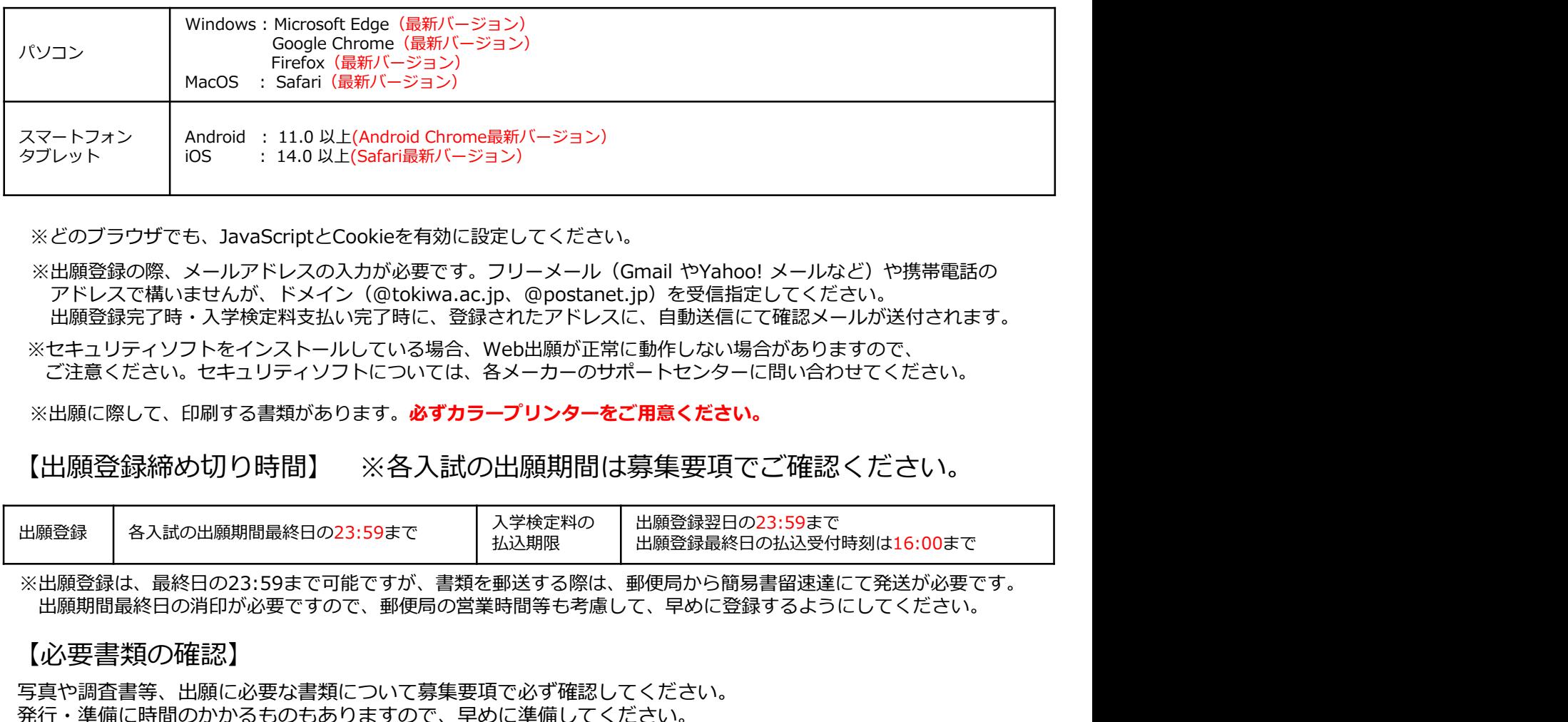

※どのブラウザでも、JavaScriptとCookieを有効に設定してください。

※出願登録の際、メールアドレスの入力が必要です。フリーメール (Gmail やYahoo! メールなど) や携帯電話の アドレスで構いませんが、ドメイン(@tokiwa.ac.jp、@postanet.jp)を受信指定してください。 出願登録完了時・入学検定料支払い完了時に、登録されたアドレスに、自動送信にて確認メールが送付されます。

※セキュリティソフトをインストールしている場合、Web出願が正常に動作しない場合がありますので、 ご注意ください。セキュリティソフトについては、各メーカーのサポートセンターに問い合わせてください。

※出願に際して、印刷する書類があります。必ずカラープリンターをご用意ください。

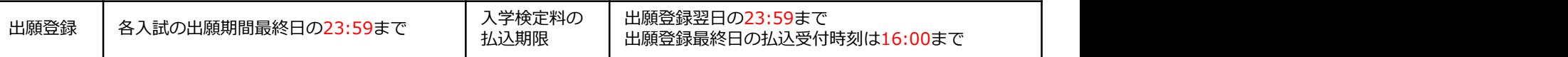

※出願登録は、最終日の23:59まで可能ですが、書類を郵送する際は、郵便局から簡易書留速達にて発送が必要です。 出願期間最終日の消印が必要ですので、郵便局の営業時間等も考慮して、早めに登録するようにしてください。

### 【必要書類の確認】

写真や調査書等、出願に必要な書類について募集要項で必ず確認してください。 発行・準備に時間のかかるものもありますので、早めに準備してください。 出願期間前に印刷、準備できる書類もあります。

# 2 アカウント作成・出願登録を行う

### 【アカウント作成】下記手順に従ってアカウントの作成をしてください。

- (https://navi.tokiwa.ac.jp/) にアクセス。 → △ 常磐大学 常磐短期大学
- ②「WEB出願」をクリックして出願ページを開きます。<br>③ Post@netのログイン画面より「新規登録」ボタンをクレントを、コース
- リック。
- ④ 利用規約に同意した後、メールアドレス・パスワードを入 力して「登録」ボタンをクリック。 まんだい そうしゃ すいのにはときかい あいきゅうせい
- ⑤ 入力したメールアドレス宛てに、仮登録メールが届き そのこの またな歴史を刻み続ける<br>- ます。 ます。 しょうしょう しょうしょう しょうしょう こうしょう しょうしょう まいしょう しょうしょう
- 
- Uンクをクリックして登録を完了させてください。<br>⑦ ログインの際には、登録したメールアドレスに認証コード が届きますので、入力しログインしてください。

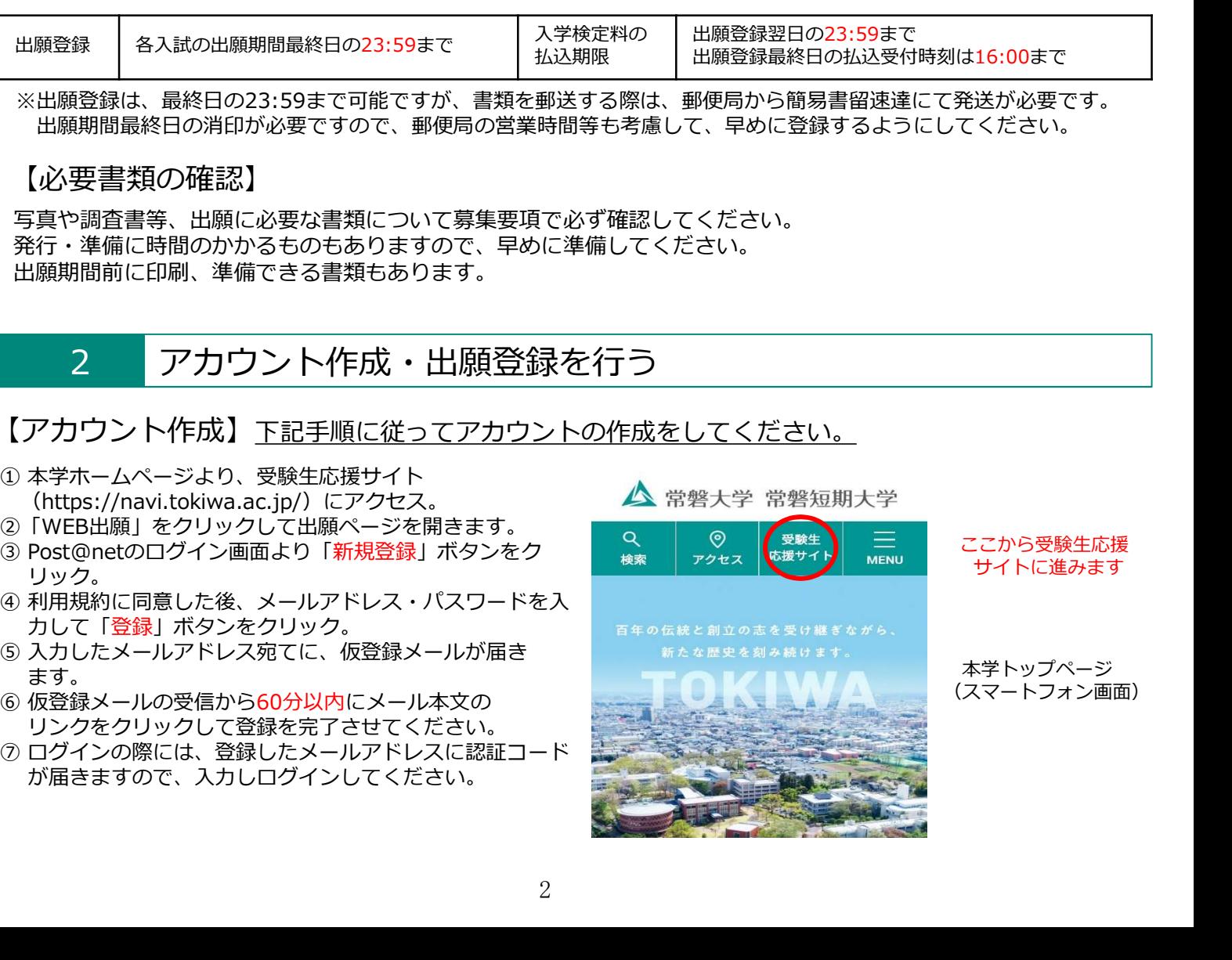

【ログイン】下記手順に従ってログインし、お気に入り学校の登録をしてください。

①メールアドレス・パスワードを入力し「ログイン」ボタンをクリックすると、登録したメールアドレスに 認証コードが届きます。認証コードを入力しログインしてください。 ②「学校一覧」から「常磐大学」を検索してください。

【出願登録】常磐大学の「出願登録」ボタンをクリック後、画面の指示に従って 登録してください。

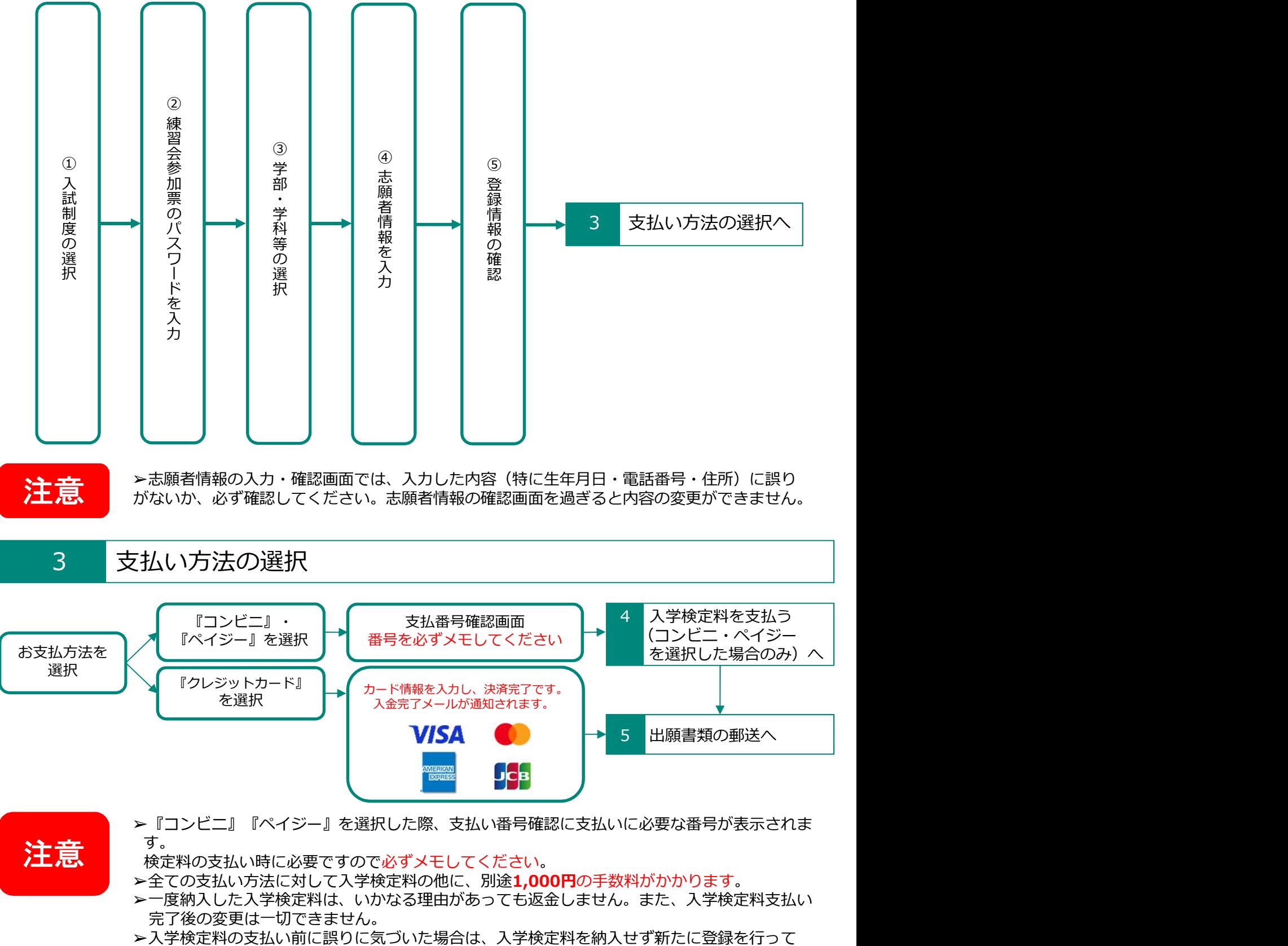

- ください。(入学検定料を納入していない登録内容は自動的に無効となります)
- ➢スマートフォン・タブレットで登録をした方は、スクリーンショット等で保存してください。

# 4 入学検定料を支払う(コンビニ・ペイジーを選択した場合のみ)

出願登録した翌日の23:59まで(出願登録期限日に出願登録した場合は当日の16:00まで)に、以下のとおり 入学検定料をお支払いください。上記の支払い期限を過ぎると、登録された内容での入学検定料支払いが できなくなります。

■コンビニ

・利用できるコンビニは以下の7店です。

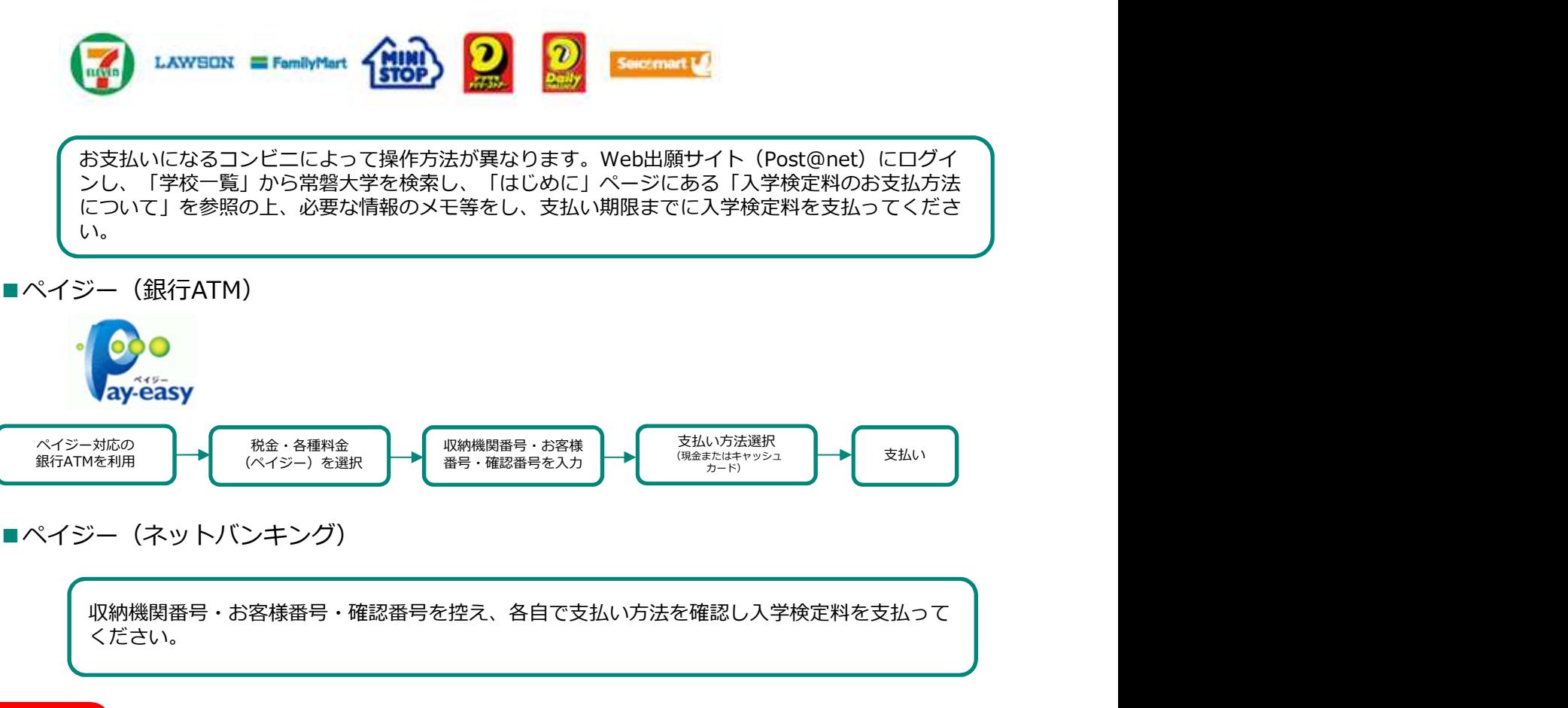

注意

>全ての支払い方法に対して入学検定料の他に、別途1,000円の手数料がかかります。 ➢ペイジーで支払う場合、ご利用の銀行によって、別途事務手数料が発生する可能性があります。

# 5 出願書類の郵送

## 【入学志願票・封筒貼付用宛名シートの印刷】

①Post@netへログインし、「出願内容一覧」より常磐大学の「出願内容を確認」を選択し入学志願票(写真 票含む)・封筒貼付用宛名シートをダウンロードして、<u>ページの拡大・縮小はせず</u>にA4で印刷してください。

### 【出願書類の郵送】

①市販の角2封筒に封筒貼付用宛名シートを貼り付けて、 印刷した入学志願票(写真票含む)と、調査書等の必要書類 <sup>(写真票含む)</sup><br>を同封してください を同封してください。<br>の郵便局容口から簡易書留・速達で郵送(出願期間最終日の <sup>調査書</sup> ②郵便局窓口から簡易書留・速達で郵送(出願期間最終日の <sup>調査書</sup><br>消印有効)してください。窓口持参の場合、平日の 9:00〜 17:00の間にアドミッションセンターに届けてください。

※封筒貼付用宛名シートの印刷ができない場合は、直接封筒 に記入してください。その際、受験番号・ 郵便番号・住 封筒貼付用 所・氏名を記入してください。

送付先 しょうしょう しゅうしょう しょうしょく しんしゅう しょうしょく 〒310-8585 茨城県水戸市見和1-430-1<br>常磐大学 アドミッションセンター 行 入試出願書類在中

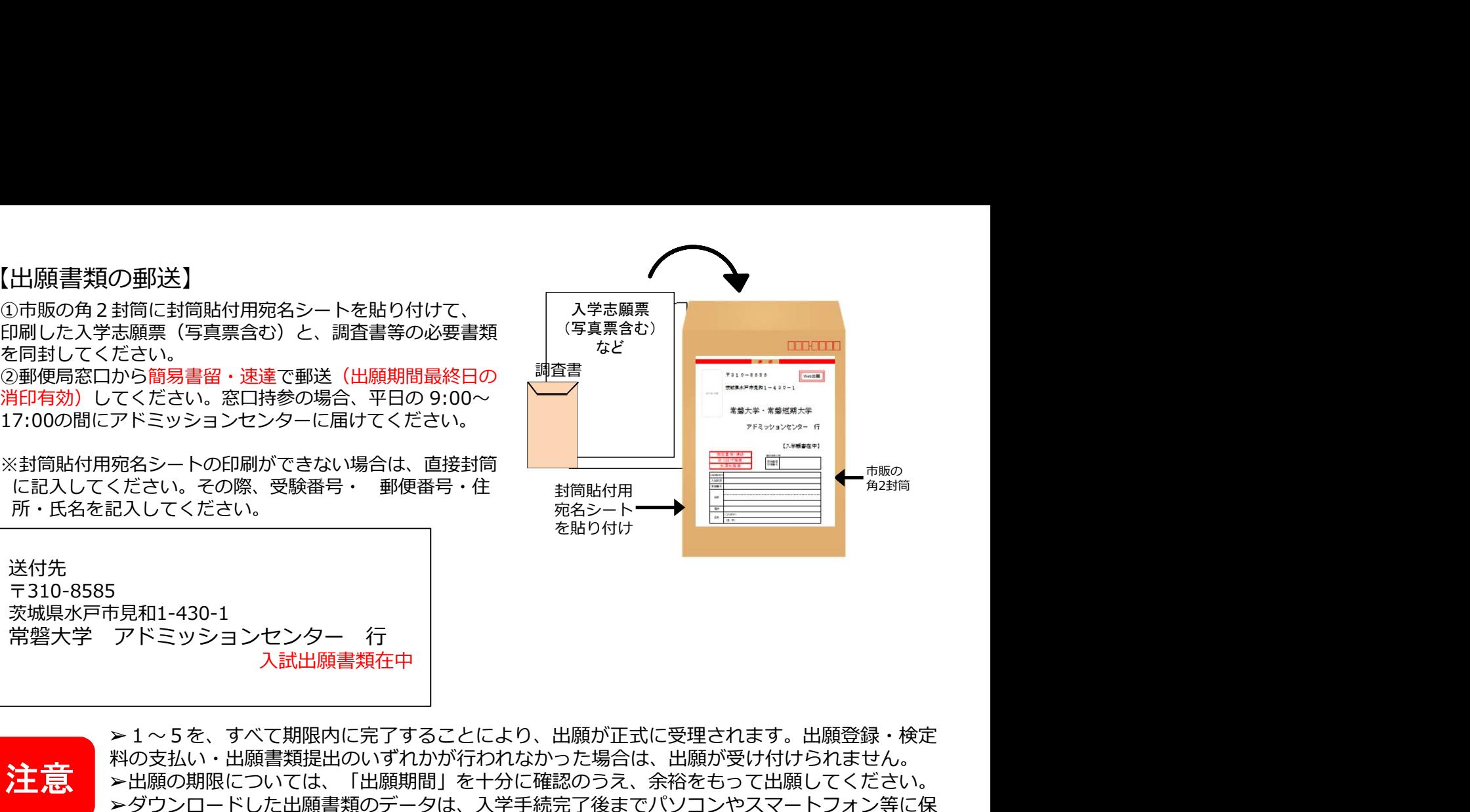

注意

➢1~5を、すべて期限内に完了することにより、出願が正式に受理されます。出願登録・検定 料の支払い・出願書類提出のいずれかが行われなかった場合は、出願が受け付けられません。 ➢出願の期限については、「出願期間」を十分に確認のうえ、余裕をもって出願してください。 ➢ダウンロードした出願書類のデータは、入学手続完了後までパソコンやスマートフォン等に保 存しておいてください。

# 6 受験票を印刷する

【受験票準備】下記手順に従ってデジタル受験票を印刷してください。

必要書類の受理、入学検定料の入金が確認されると数日後に「受験票ダウンロードメール」が届きます。

①Post@netへログインし「出願内容一覧」より常磐大学の「出願内容を確認」を選択し、「デジタル受験票」を クリックして、PDFファイルをダウンロードします。 ②①のPDFファイルをページの拡大・縮小はせずにA4で印刷してください。 ③試験当日に必ず受験票を持参してください。

※試験日の2日前までに、「受験票ダウンロードメール」が届かない場合はアドミッションセンター(☎029-232- 2504)までご連絡ください。

<mark>◇ → →</mark> →ダウンロードした受験票のデータは、入学手続完了後までパソコンやスマートフォン等に保存<br>注意 しておいてください。

7 合否を確認する

【合否結果照会】 <u>合否照会期間(合格発表当日9:00~翌々日23:59)に下記①または②の手順に</u> 従って合否結果を確認してください。

①本学ホームページの受験生応援サイトにある「合否照会」バナーをクリックまたはタップする。

②以下のURLを直接入力して合否照会システムにアクセスする。 https://www.postanet.jp/gouhi/012328/

※合否照会システム内での手順は、募集要項を確認してください。

※合格者には別途「合格通知」および「入学手続書類」を郵送します(不合格者には郵送しません)。 発表後3日を過ぎても書類が届かない場合はアドミッションセンター(☎029-232-2504)までご連絡ください。

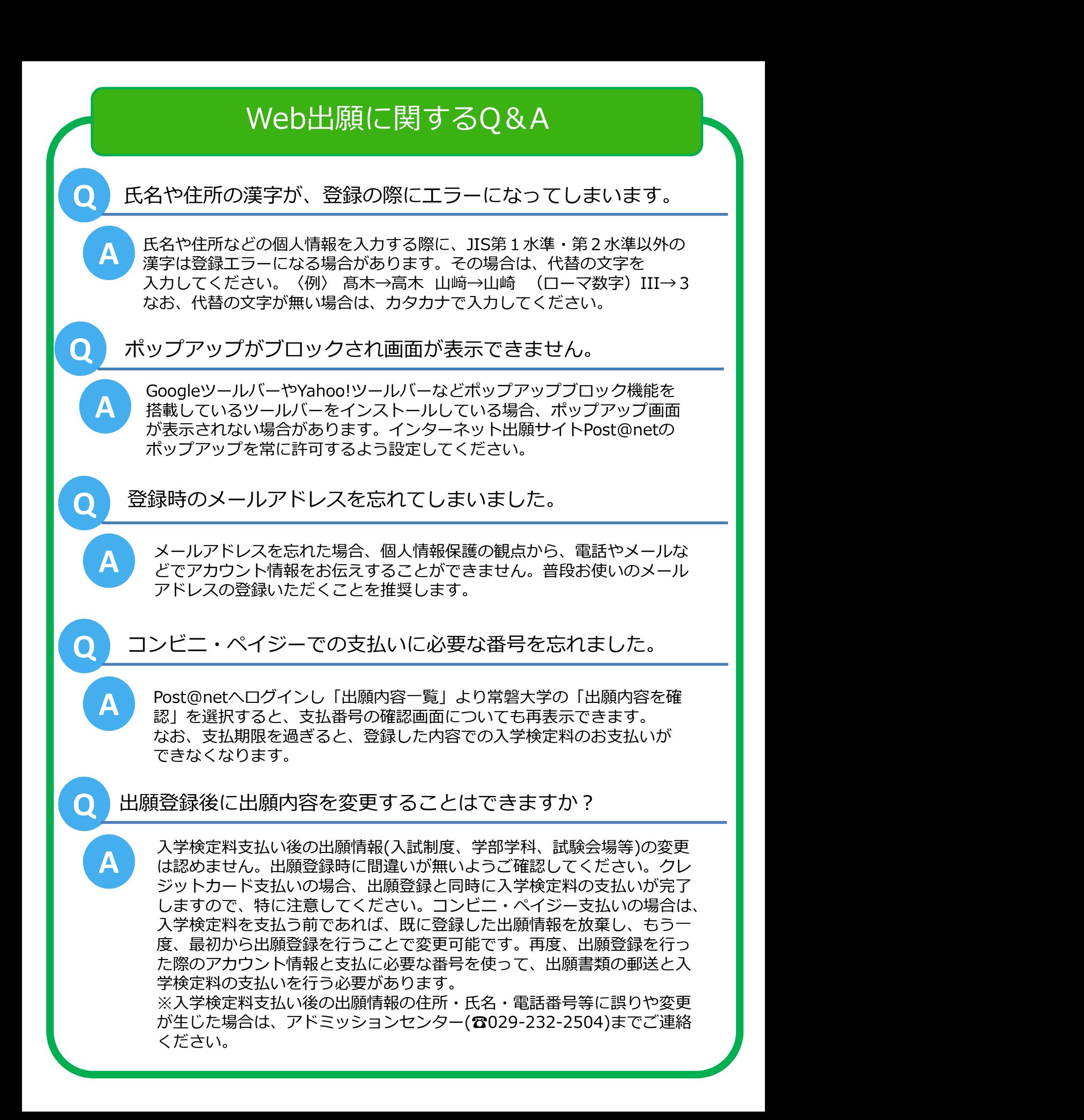